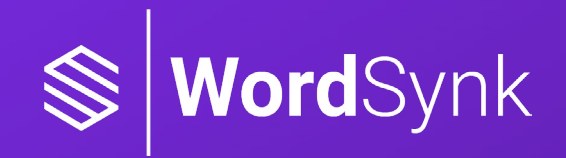

## INTERPRETING **SERVICES**

**Spoken Languages** User Guide

## <span id="page-1-0"></span>BOOKING INTERPRETERS USING THE WORDSYNK PORTAL

WordSynk is fast, simple and available 24/7/365 to make or view bookings and access to reports. It is a secure platform, protecting all of your details, and offers complete visibility over your interpreter bookings.

This user guide details all of the features available in WordSynk. Some features may not be available for your organisation. If you wish to set up new features, this can be arranged by contacting your Account Manager.

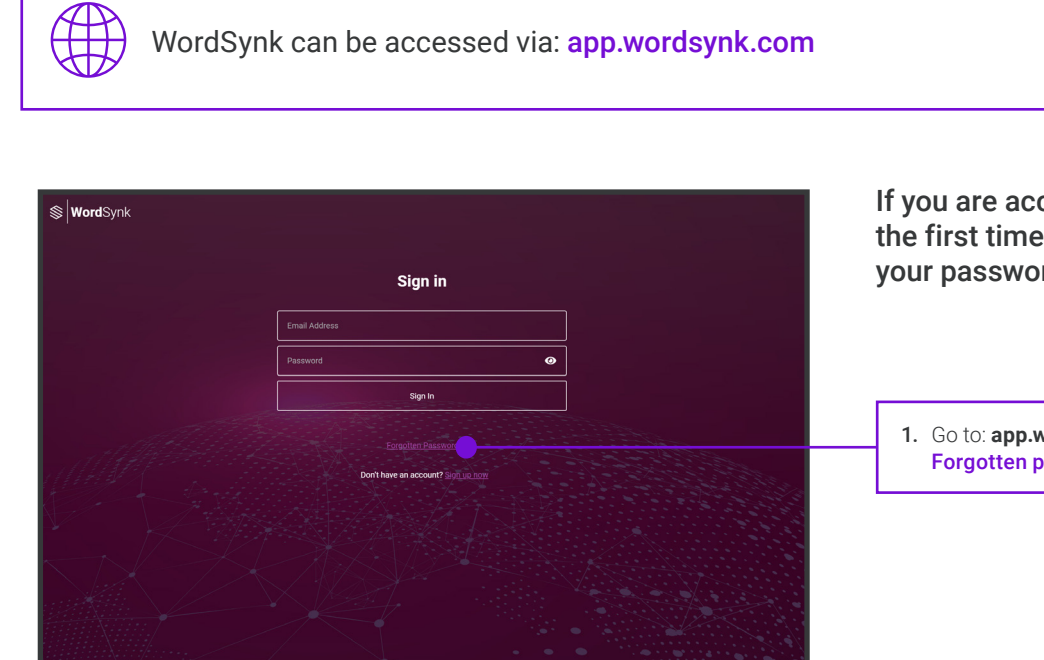

If you are accessing WordSynk for the first time you will need to reset your password before you log in.

1. Go to: **app.wordsynk.com** and select Forgotten password.

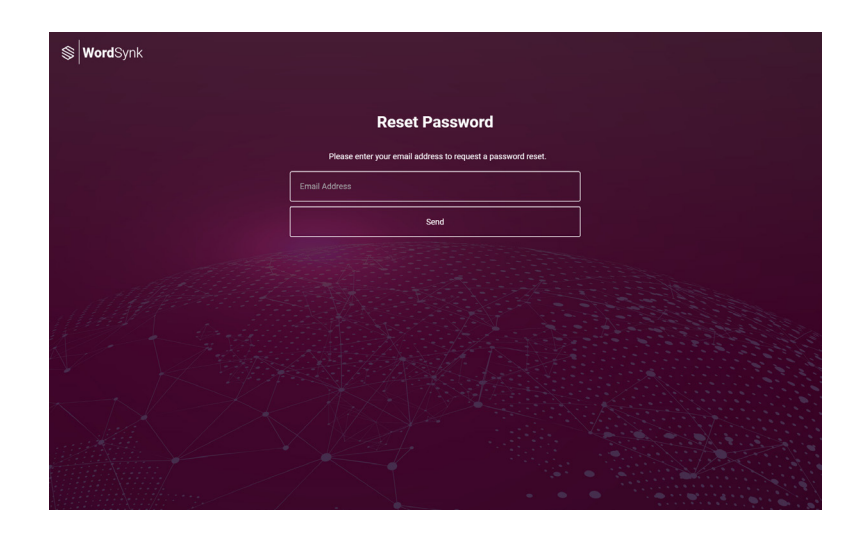

- 2. Enter your work email address and and then select Send.
- 3. You will then receive an email to your work email address with a link to validate your email. Follow the instructions on this email to reset your password.
- 4. This is now your WordSynk password. Due to data protection, this password must be reset once every 30 days.

## <span id="page-2-0"></span>SELECTING YOUR SERVICE USING THE WORDSYNK PORTAL

Once you have logged into the system, you will be taken to the main dashboard. Here, you can select what type of language support you require – **Spoken** – otherwise known as interpreting, or **Written**, also called translation.

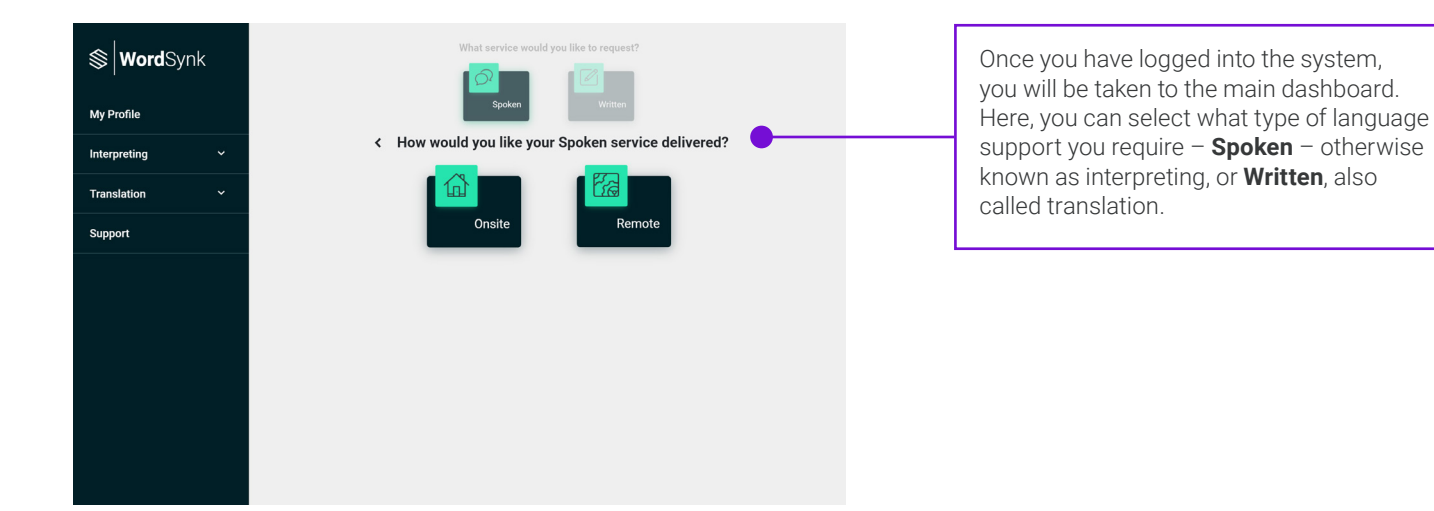

## NAVIGATION MENU

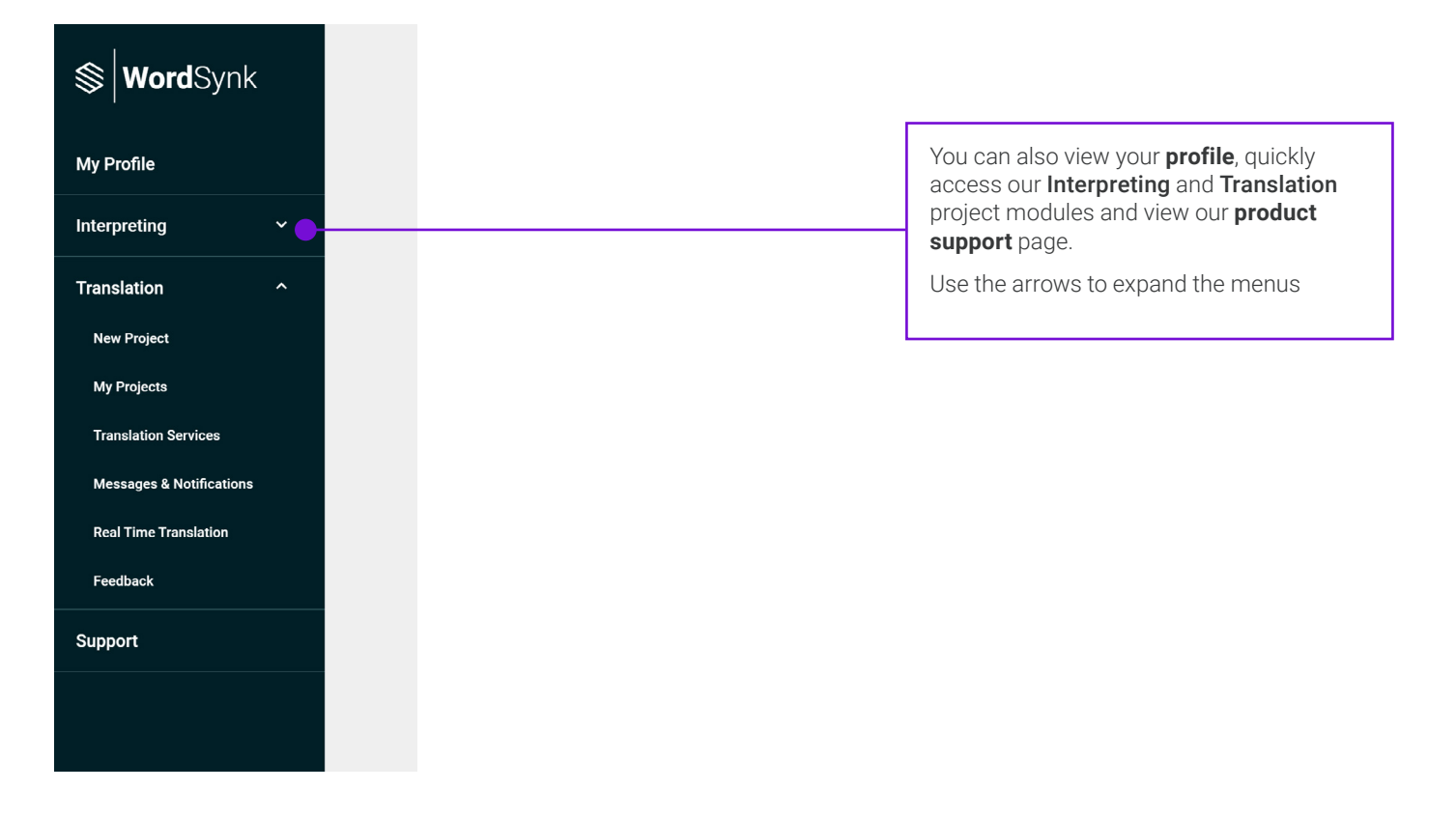

## <span id="page-3-0"></span>CREATING A BOOKING

### Step 1

Start by selecting **Spoken** from the main menu and then select **Onsite** followed by In Person. The new booking page will open. To view your bookings, use the dashboard option on the left-hand menu.

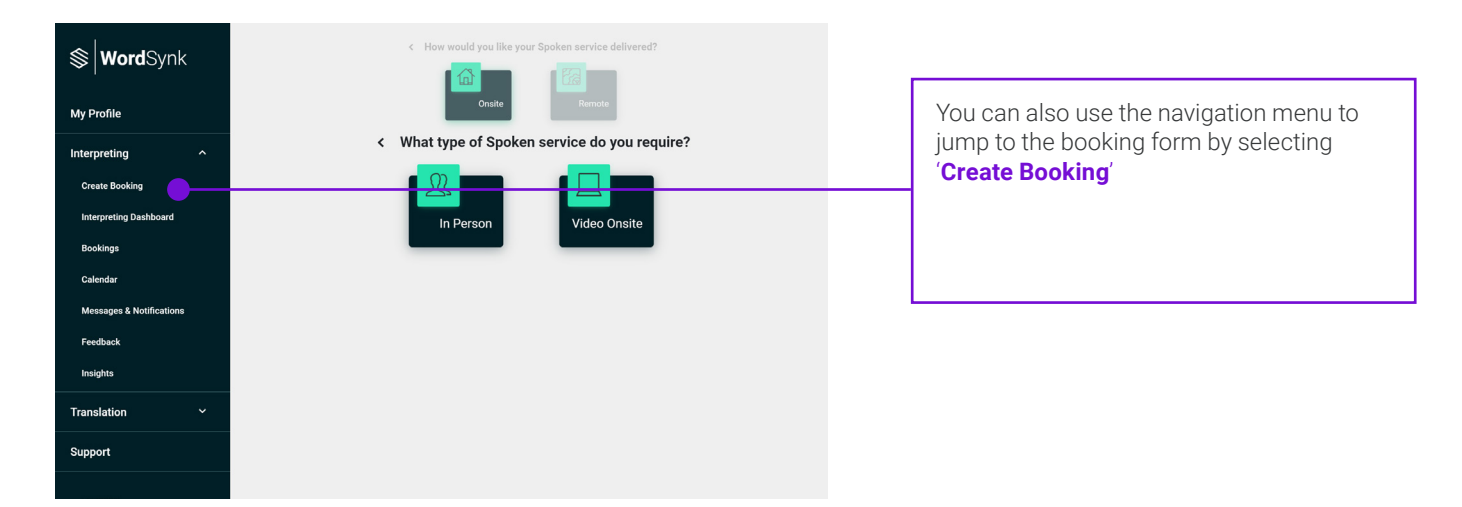

### Step 2

Find the organisation and the home account/cost centre you require the booking for. Once found, select the calendar icon to add a booking.

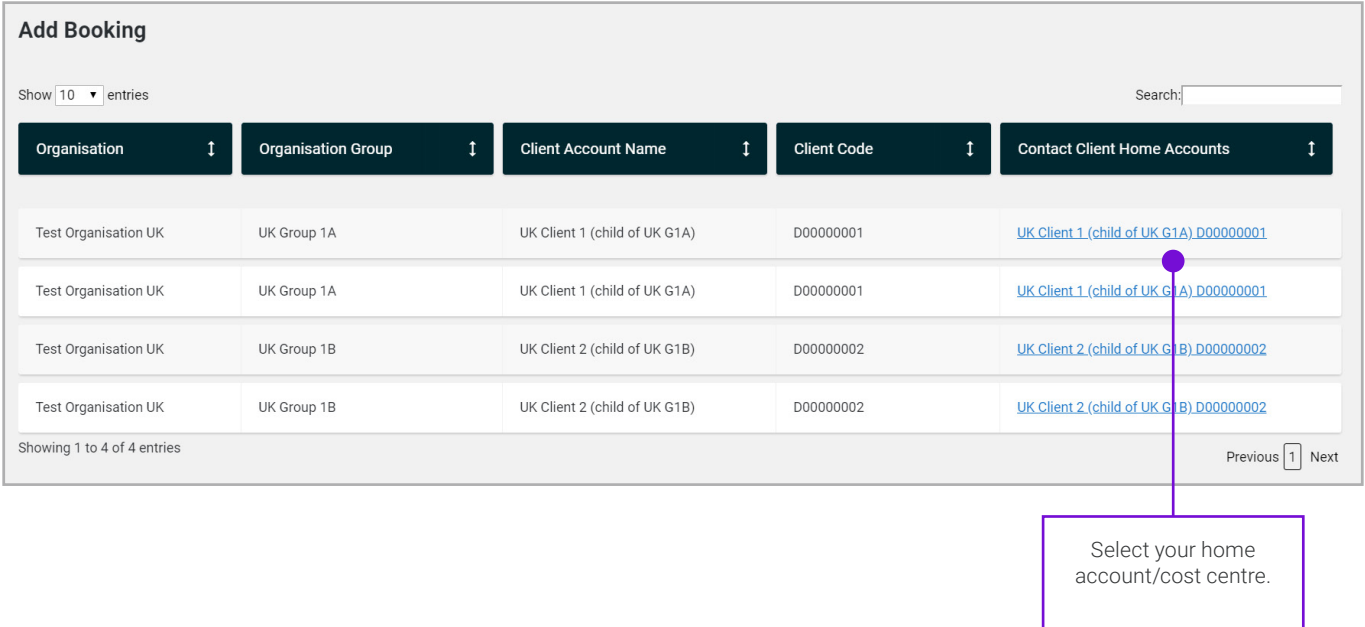

### <span id="page-4-0"></span>Step 3

You now need to complete the online booking form.

If your booking requires multiple languages and/or Interpreters please tick this box, and an additional option will appear. If the durations for each day are different, please contact the interpreting helpdesk by calling 0800 757 3100.

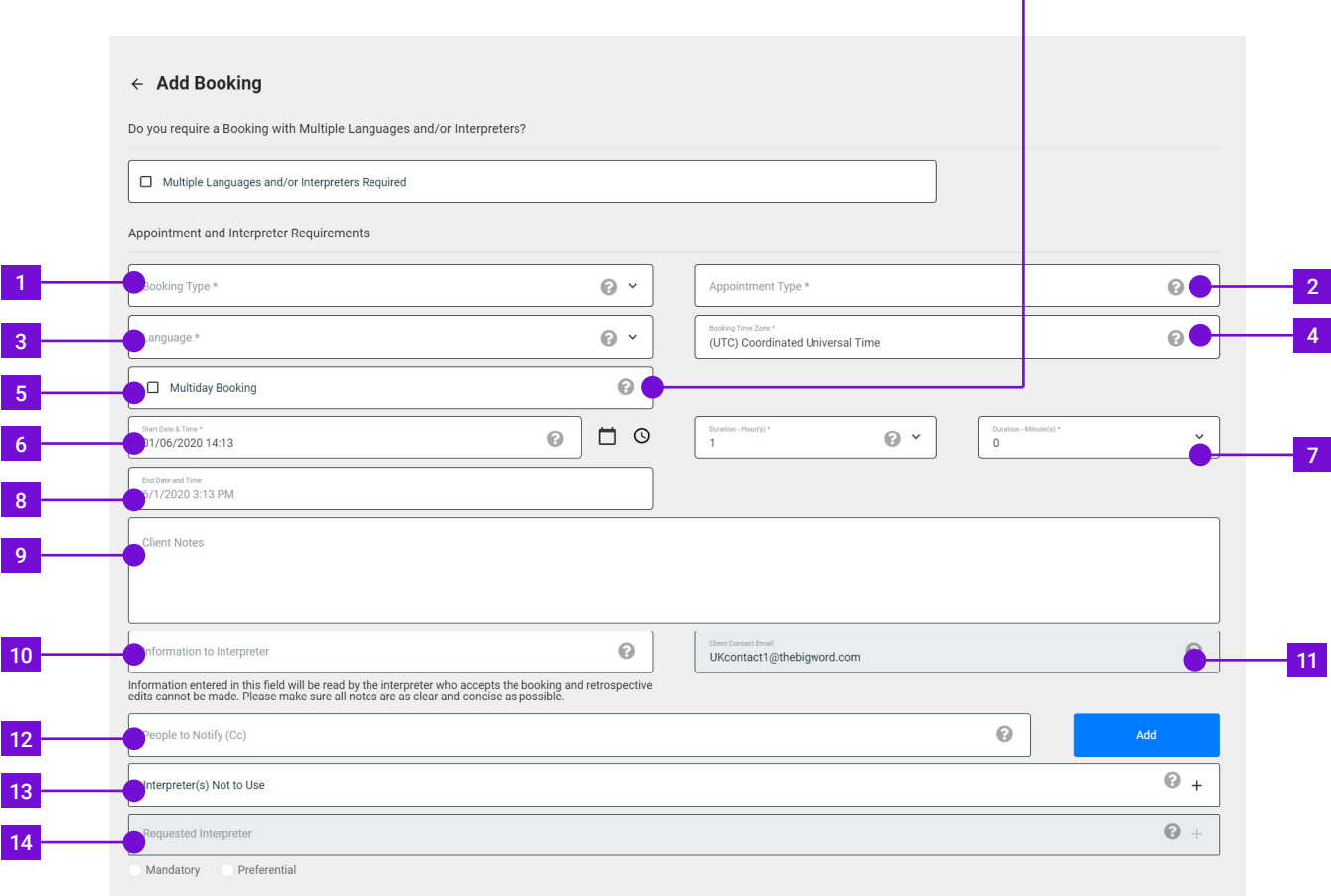

- 1. Booking Type Use the drop down menu to select the type of booking required: Eq. face-to-face interpreting.
- 2. Appointment Type Use the drop down menu to select the type of appointment you require.
- 3. Language Required Use the drop down menu to select the language requirement.

Note: If the required language is not listed please contact the helpdesk on 03333 449 461.

- 4. Booking Time Zone This defaults to support the UK timezone.
- 5. Multi-Day Booking If you require an interpreter for more than one day, please tick this option and provide the days required.
- 6. Start Date & Time Use the calendar and time icons to state the date and time you require the booking.
- 7. Duration of Appointment Duration is determined by hours and minutes, minutes are selected in 5 minute increments.
- 8. End Date & Time This will automatically be completed based on the start time and estimated duration.
- 9. Client Notes-Use to provide informtion for your project coordinator. For example: Please send confirmation asap.
- 10. Information to Interpreter  $-$  Use to provide information for the interpreter. For example: Witness statements will be needed.
- 11. Client Contact populated with the email associated with the client account.
- 12. People to Notify (CC) Used to include email addresses of the people who need to be made aware of the booking and require notifications. You can add as many emails as required.
- 13. Interpreter(s) not to use You can search for interpreters to be excluded from accepting the booking. These may be interpreters with a conflict of interest or whose impartiality may be compromised by previous involvement in related cases.
- 14. Requested Interpreter You can request a specific interpreter by using the search button. Then select the 'Mandatory' or 'Preferential' buttons according to your requirements.

### Step 3 (continued)

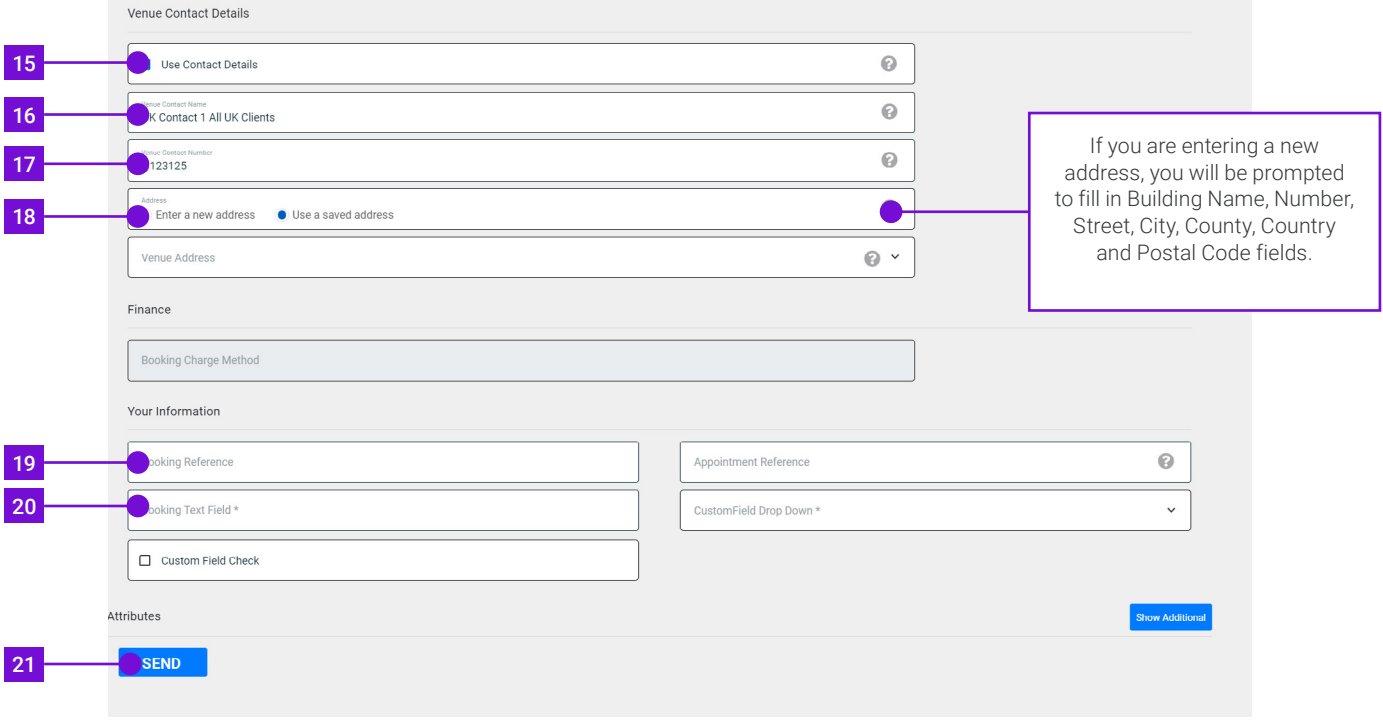

- 15. Use Contact Details –Contact information of person who's requesting the booking.
- 16. Venue Contact Name Enter the name of the person who will greet the interpreter at the venue.
- 17. Venue Contact Number Enter the contact number of the person who will greet the interpreter at the venue.
- 18. Address Enter the name of the venue where the interpreter is required.
- 19.Appointment Reference Add specific information about the appointment.
- 20.Custom Fields If a client has a custom field added, this will be shown on the booking form.
- 21. Save When the form is completed, select Save.

## GROUP BOOKINGS

If your booking requires multiple languages and/or interpreters with the same information such as: Address, Dates and Times, follow the process below.

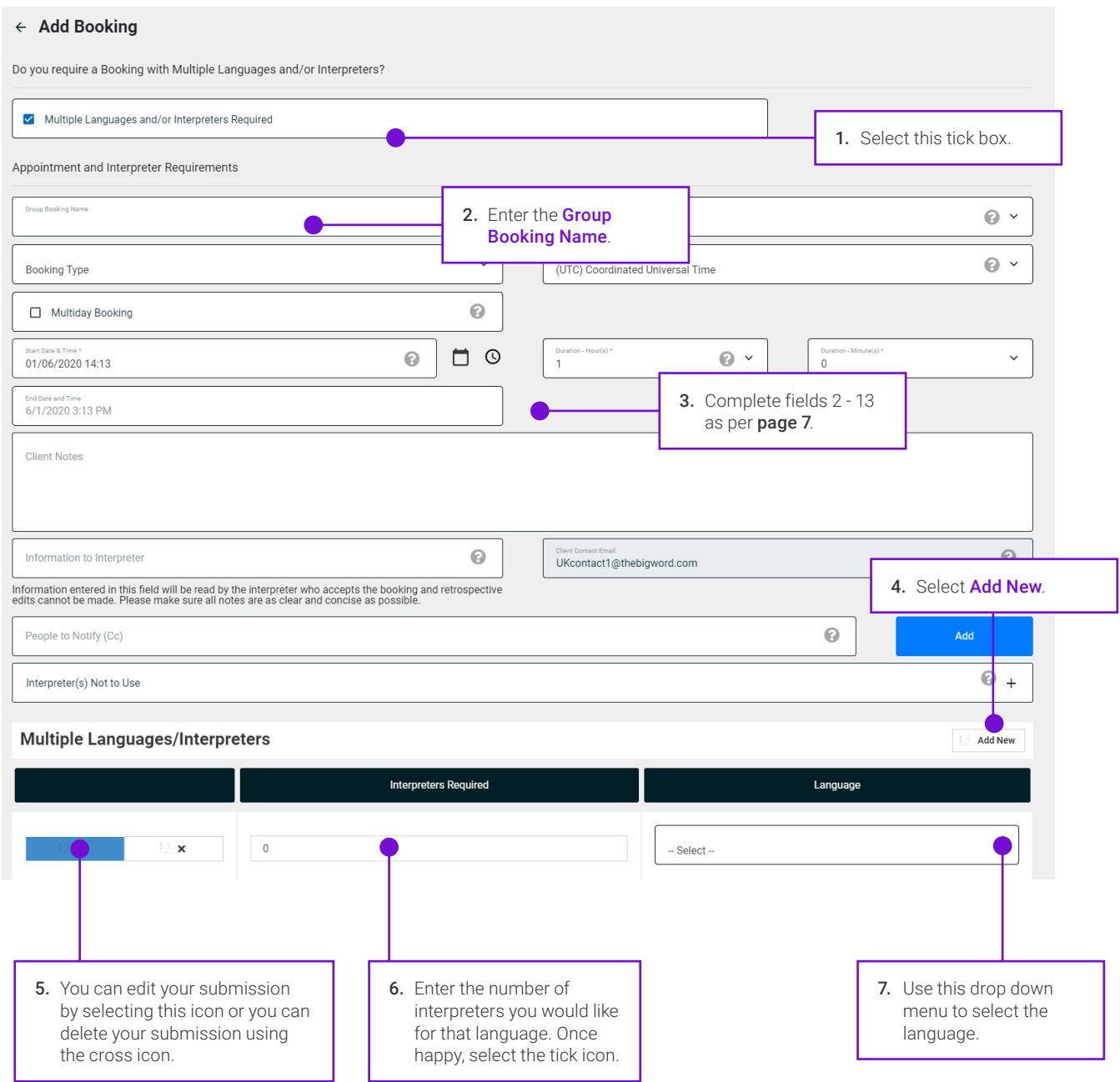

## VIEWING, AMENDING AND CANCELLING BOOKINGS

Your booking has been added successfully! - The system will show you a summary page with all relevant information. If required you can amend or cancel your booking at this stage.

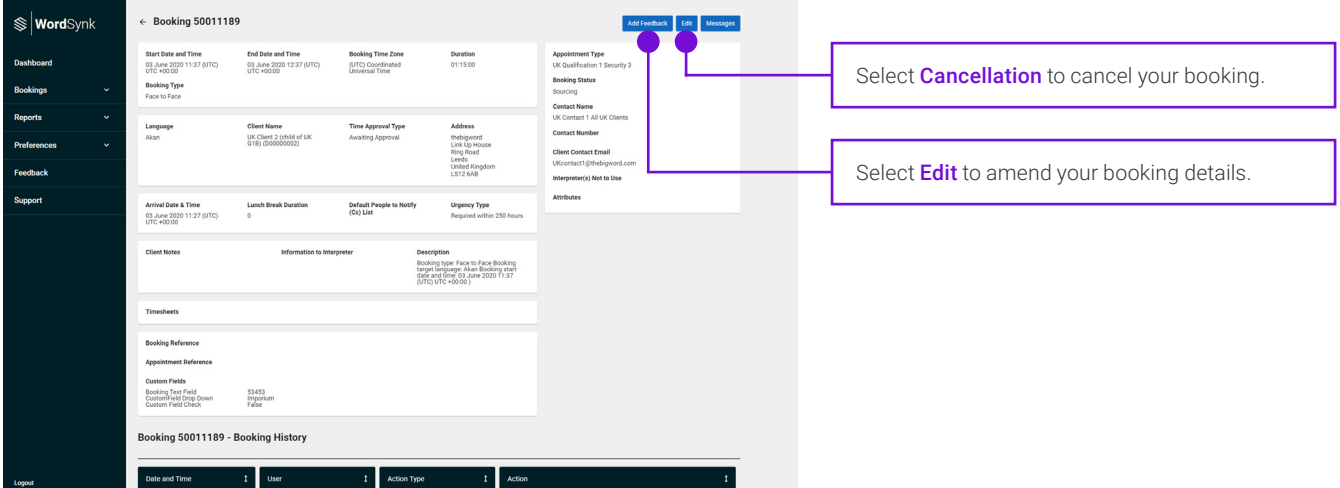

The appointment can be amended or cancelled through WordSynk Client before an interpreter is assigned to the booking. You will know an interpreter has been assigned when you receive an email with the timesheet confirming the booking and providing you with their details.

## SUBMIT ON BEHALF OF ANOTHER USER

For users with the right access level, WordSynk Client allows you to create a booking on the behalf of someone else.

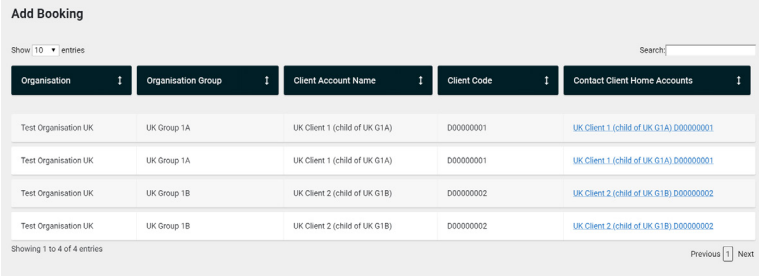

- 1. Select **Add booking**. You can now see the list of venues you have access to.
- 2. Select a client account you would like to make bookings on the behalf of, then continue with the booking process as per [page 7](#page-4-0).

## HOW TO REVIEW A TIMESHEET WHEN THE INTERPRETER HAS SUBMITTED ACTUAL TIMES

### Step 1

Log into WordSynk Client Portal: [thebigword.WordSynk](http://thebigword.ims.direct)

### Step 2

Under the **Bookings** tab, use the search functionally to find the booking required for review and click on the **Eye icon** to open the Booking view page. Bookings where an interpreter has submitted their times before you, will appear as a new button **Confirm Duration**.

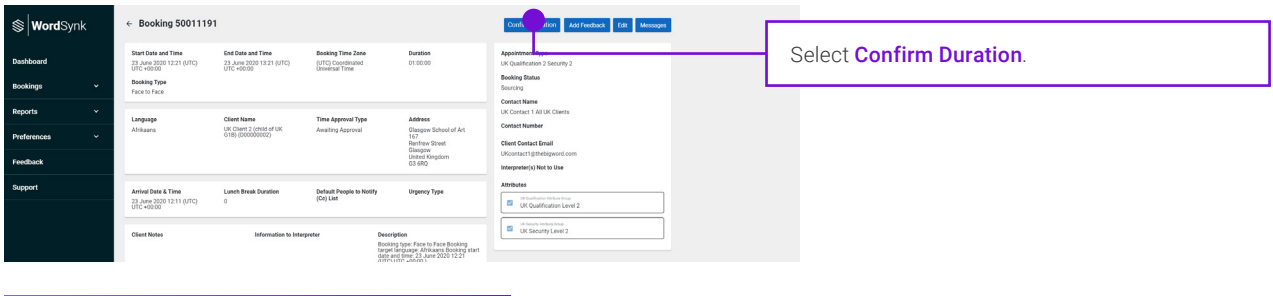

### Step 3

In this pop up window you are required to confirm the 'actual times' of the booking. When the interpreter has submitted times, you will need to check these times are accurate by following the process below.

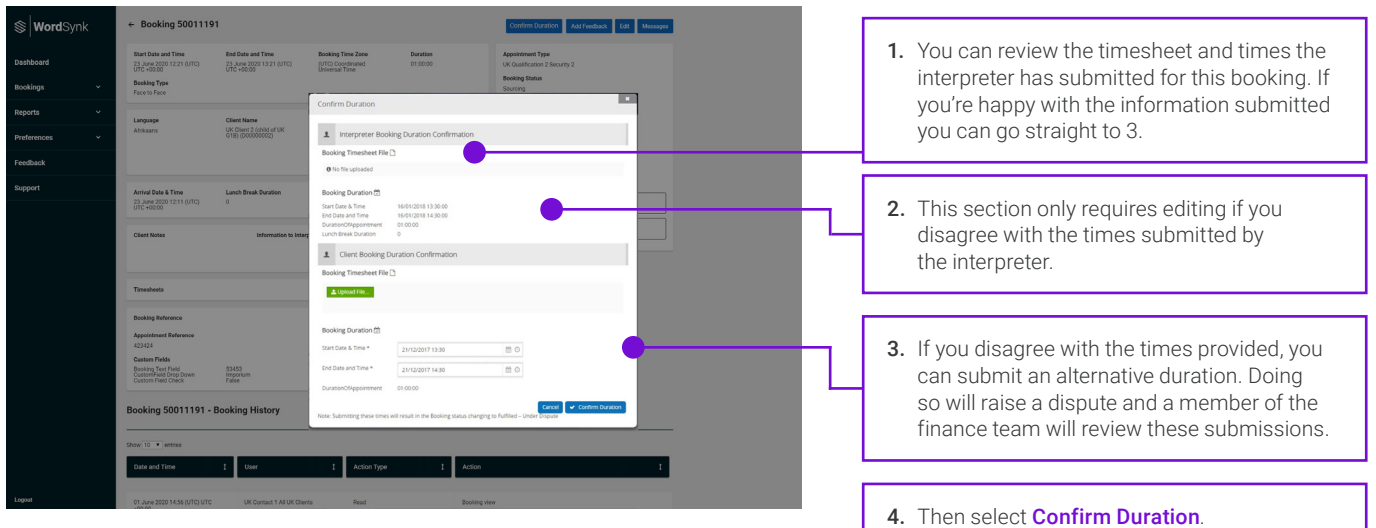

## HOW TO CONFIRM ACTUAL BOOKING TIMES BEFORE THE INTERPRETER HAS SUBMITTED ACTUAL TIMES

In WordSynk Client you're able to confirm actual booking times before the Interpreter submits their times -Here we show you how you do this:

### Step 1

Log into WordSynk Client Portal: [thebigword.WordSynk](http://thebigword.ims.direct)

### Step 2

Under the **Bookings** tab, using search find the booking and click on the **Eye icon** to open the view booking page.

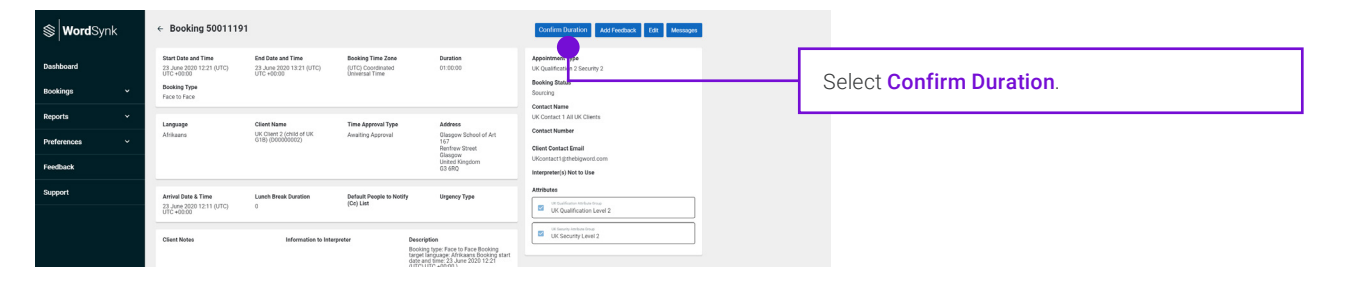

### Step 3

In this pop up window you are required to confirm the actual times of the booking.

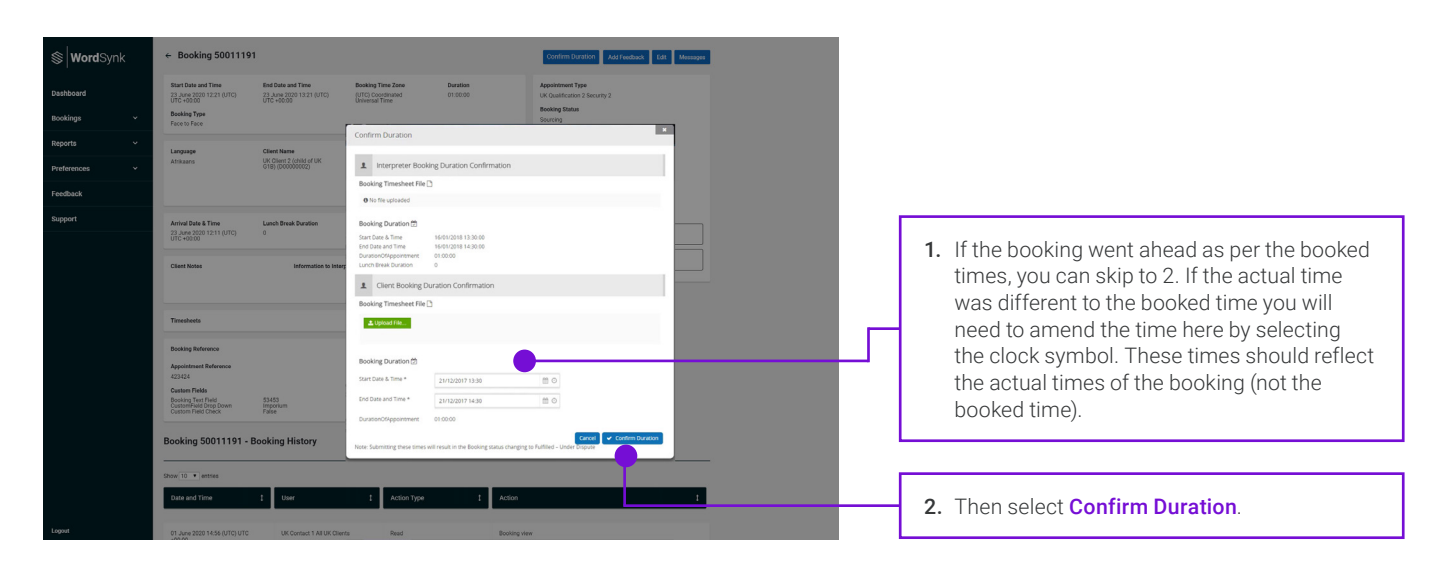

## FINDING YOUR TELEPHONE INTERPRETING ACCESS CODE AND PIN

thebigword's Telephone interpreting service is available 24/7 and is accessed easily by dialling 03333 449 462.

Once you have dialled this number you will be asked for an Access Number and some clients will also be asked for a PIN number. To find your Telephone Interpreting Access Number and PIN number, follow the process below. If you cannot access this, please contact your Account Manager.

### Step 1

Ι

If this is the first time you are logging in to WordSynk, you will need to reset your password and log in to your portal by following the instructions on [page 3](#page-1-0).

Start by selecting **Spoken** from the main menu and then select **Remote** followed by Over the Phone. The side menu has the options available to find your Telephone Interpreting Access Number and Pin Number.

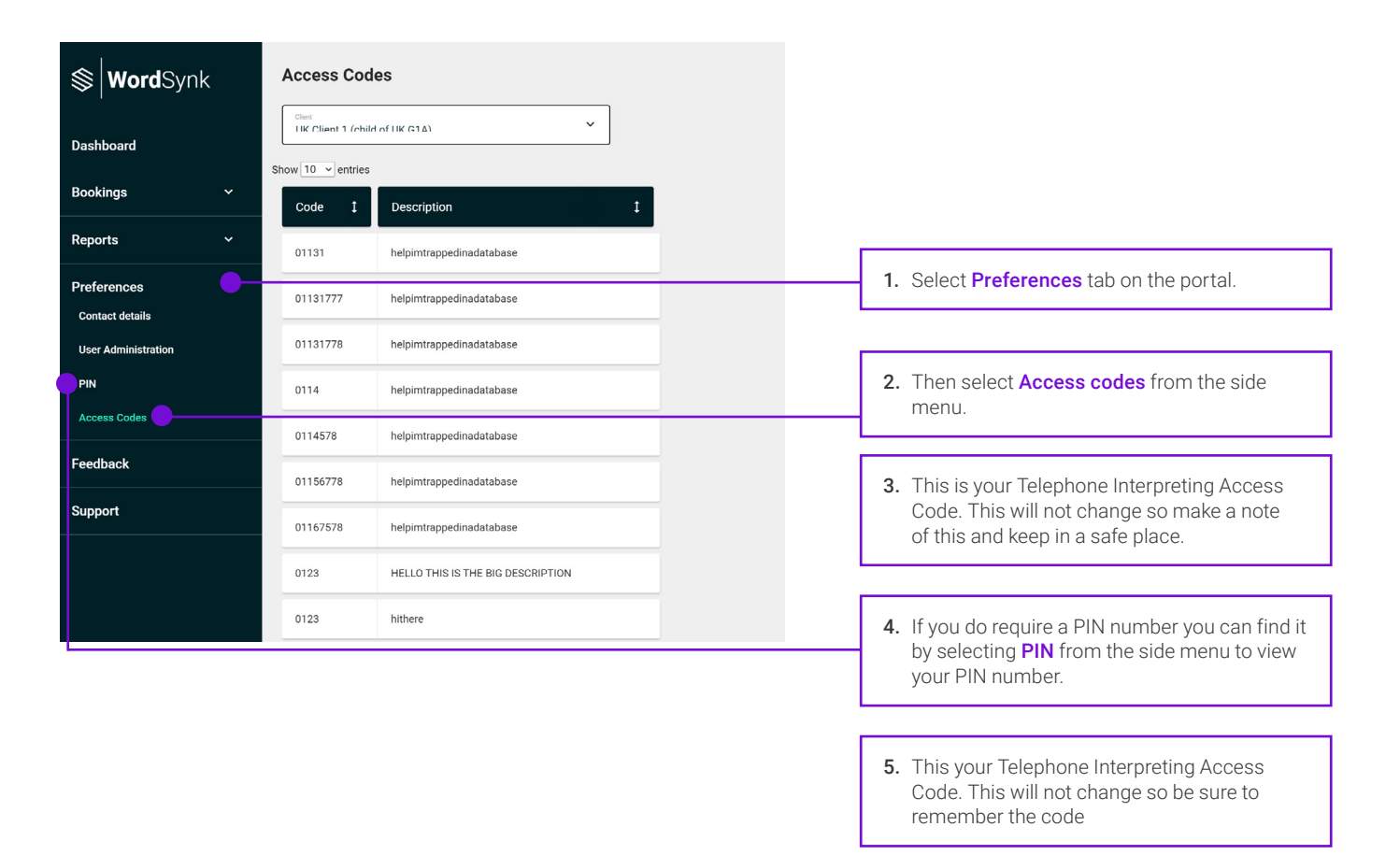

### Step 2

Once you have dialled 03333 449 462, follow the instructions on the phone and enter your Access Code and PIN number when prompted.

### Step 3

Enter the language code of the language you require. Language codes can be found on the 'Telephone Interpreting Quick Guide' which can be found in your WordSynk welcome email or can be ordered following the process on [page 16](#page-13-0).

## REQUESTING VIDEO REMOTE INTERPRETING (VRI)

On-Demand Video Remote allows you to connect with a professional Interpreter through an audio-visual call via your WordSynk Client Portal. If you do not have access to Video Remote Interpreting, please contact [info@thebigword.com](mailto:info%40thebigword.com?subject=info%40thebigword.com)

### Step 1

Login in to your WordSynk Client Portal as per page [3 and 4](#page-1-0).

### Step 2

Create a booking as per the instructions on pages [6 to 8](#page-3-0).

### Step 3

Add the booking details by selecting the booking type of 'Video Remote Interpreting'. Select the appointment type and select the language required for interpretation. Review the default attributes to ensure the right qualified interpreter is automatically sourced to match your booking requirements. Once you are happy with the booking details entered, select the save button.

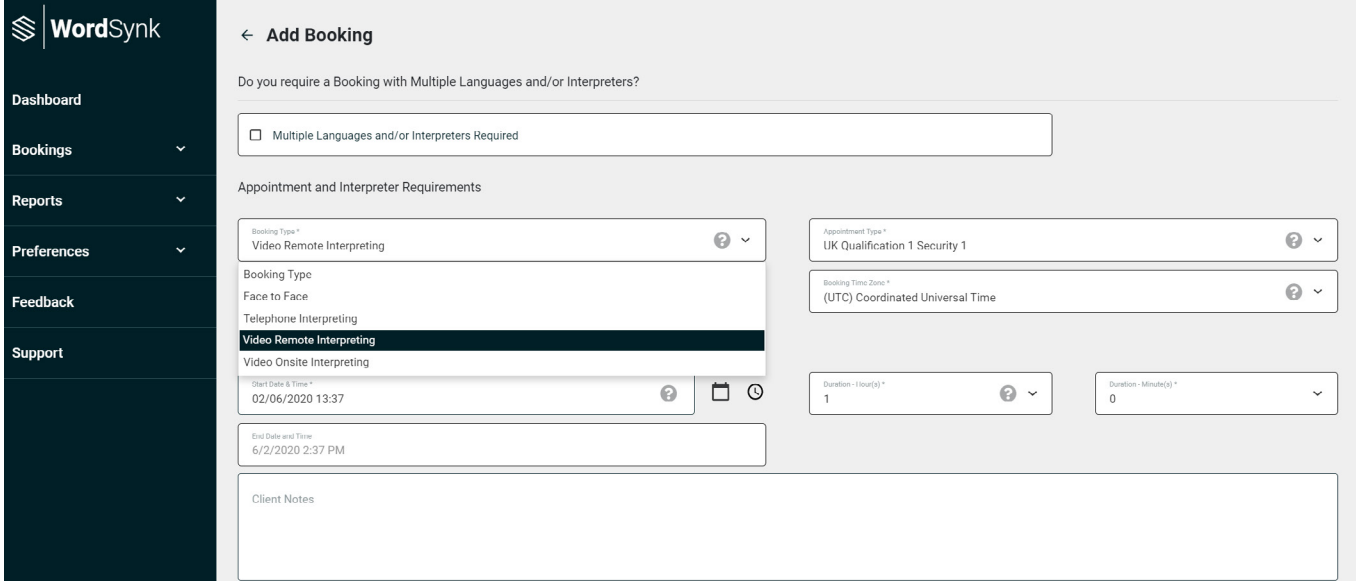

### Step 4

You will be presented with a successful save of booking message along with a message to show you the system is searching for an available interpreter that matches the requirements of the booking. Please remain on this screen to get connected to your On Demand VRI booking.

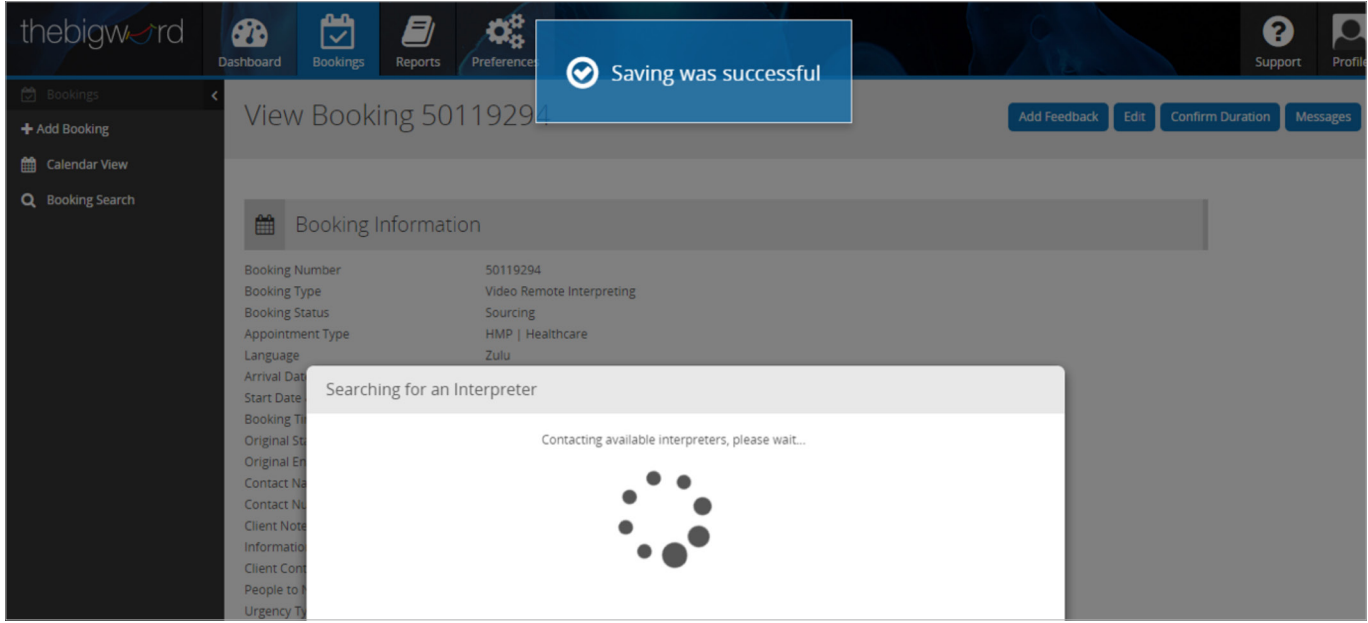

### <span id="page-13-0"></span>**Note**

If there is no available interpreters online, you will be presented with the following message. In this instance please either try again shortly if appropriate or alternatively contact your Interpreting Operations Team.

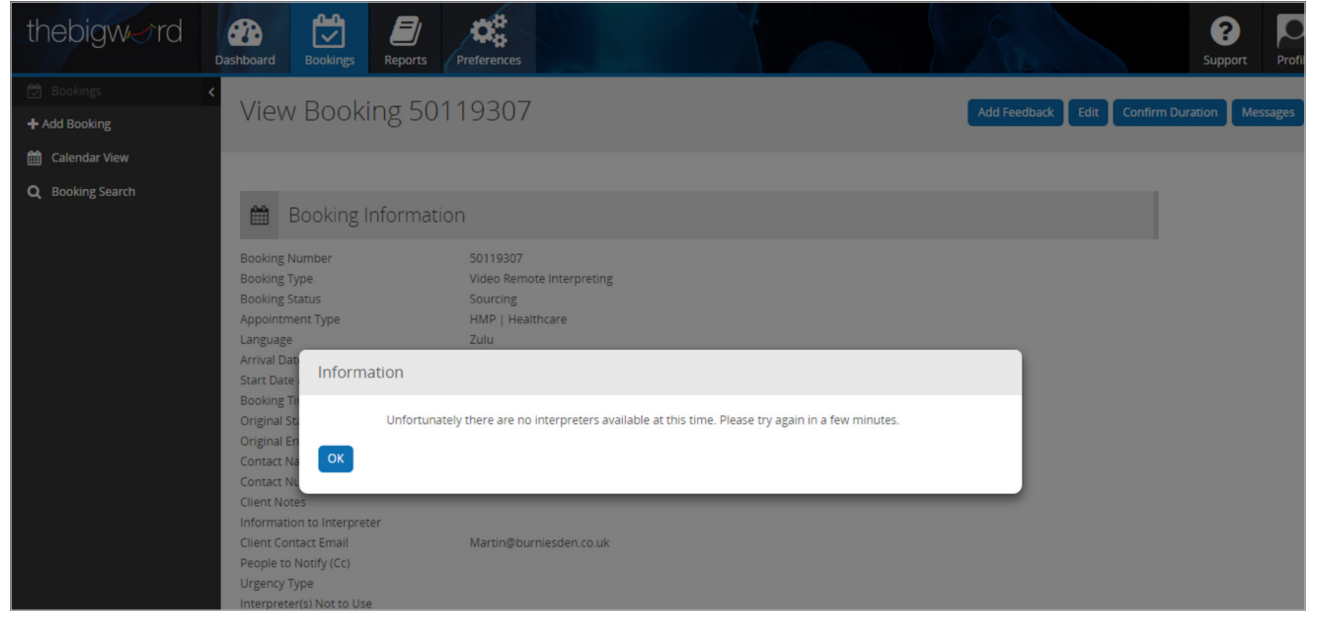

### Step 7

Once an interpreter has accepted, you will be taken to a conference room to commence your session.

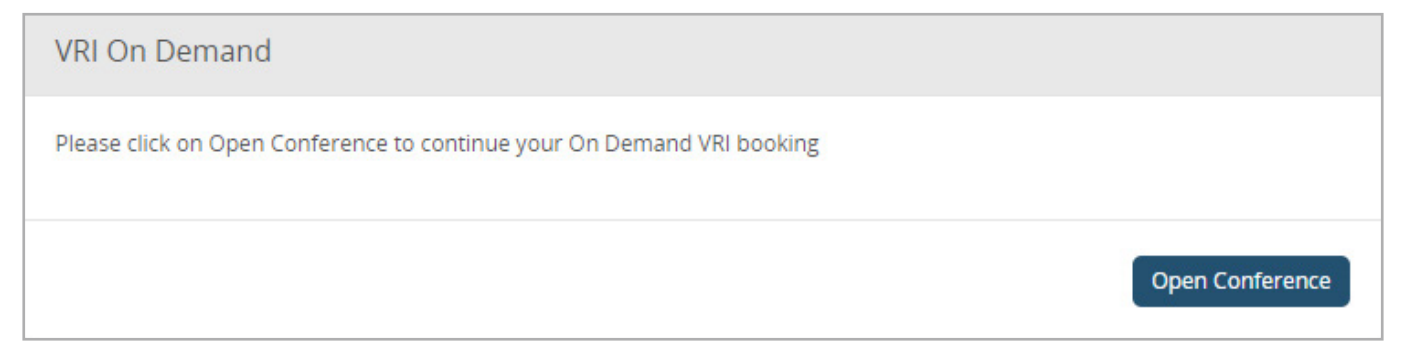

Please enter in your name and check your microphone and camera settings are correct before selecting the 'Join meeting' button. Once you have selected 'Join meeting', you will be connected to yourInterpreter.

Once an interpreter is connected you will see them on your screen to start your On Demand VRI session.

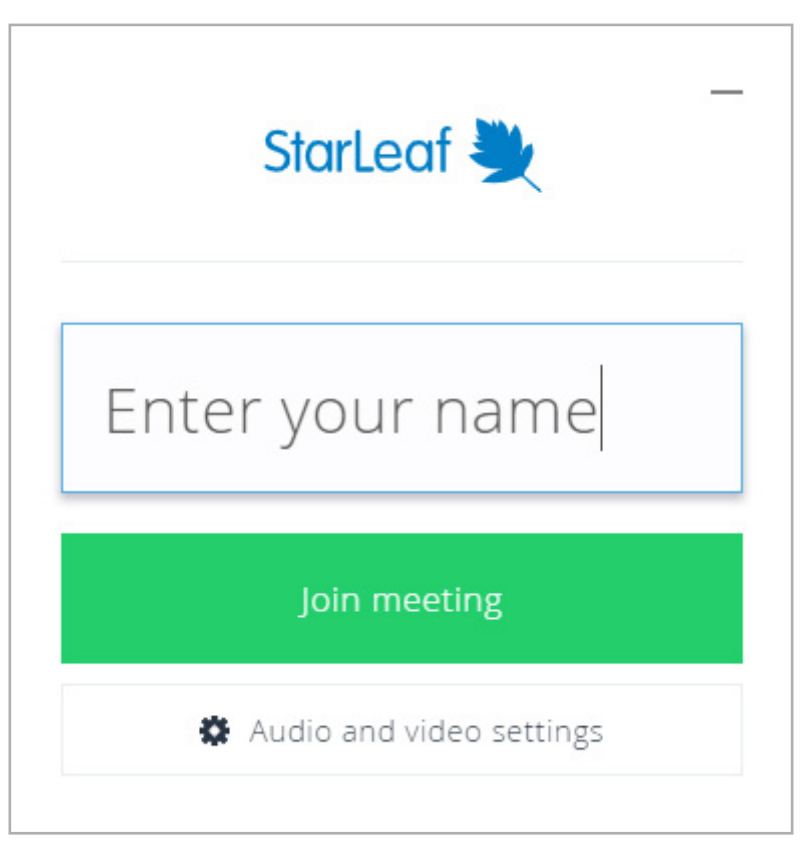

At the end of your session please click on the 'red telephone' button to close the booking.

 $\bar{I}$ 

# REPORTING

WordSynk Client provides access to reports - 'Booking Report' will provide a detailed view of your bookings and 'Financial Report' is for carrying out payment assurance checks.

#### Booking report

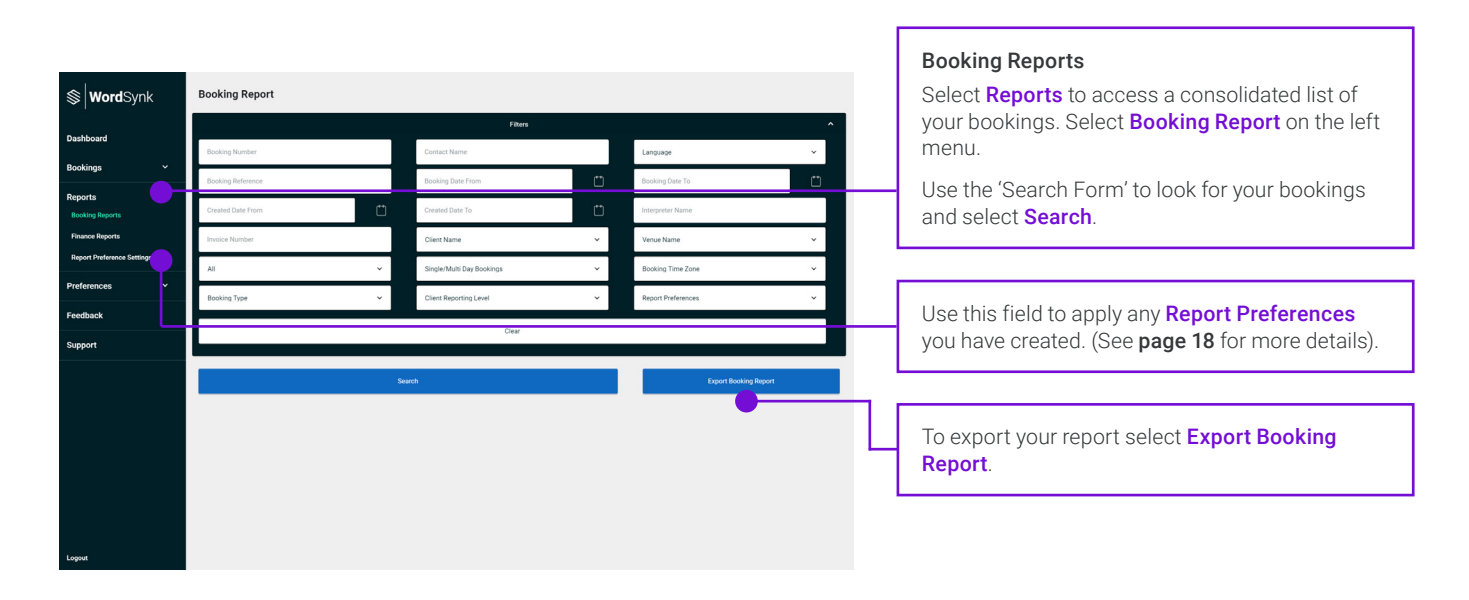

#### Finance report

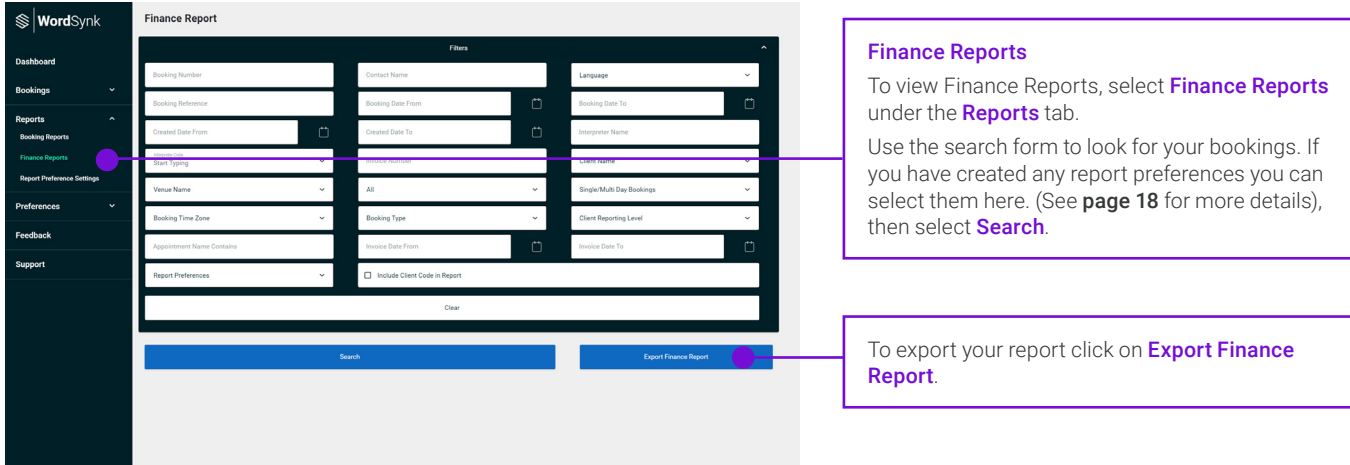

### <span id="page-16-0"></span>Report preferences

You can edit your 'Report Preference Settings' to apply your own personal preferences to both Booking and Finance Reports.

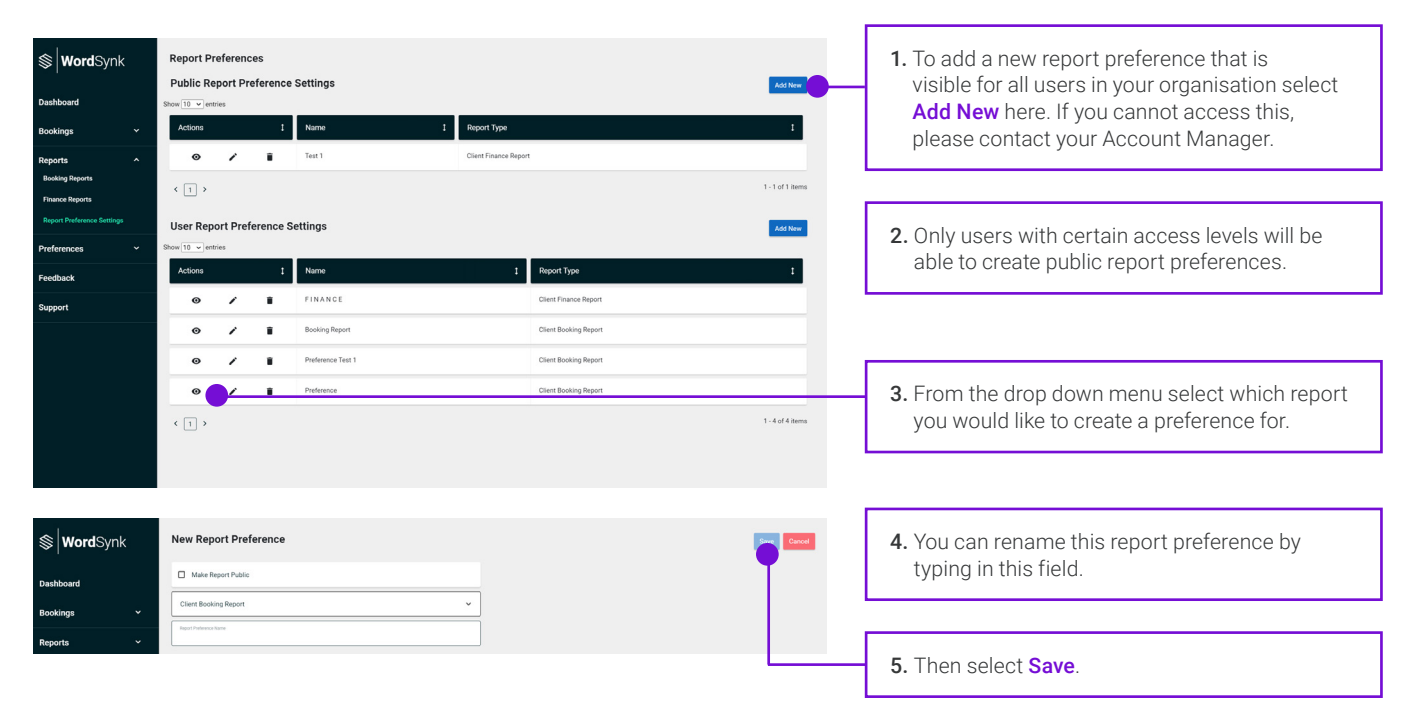

## **TECHNICAL** SUPPORT

If you're having any technical difficulties accessing or using WordSynk Client please raise a ticket with Product Support team for assistance: <https://support.thebigword.com/hc/en-gb>

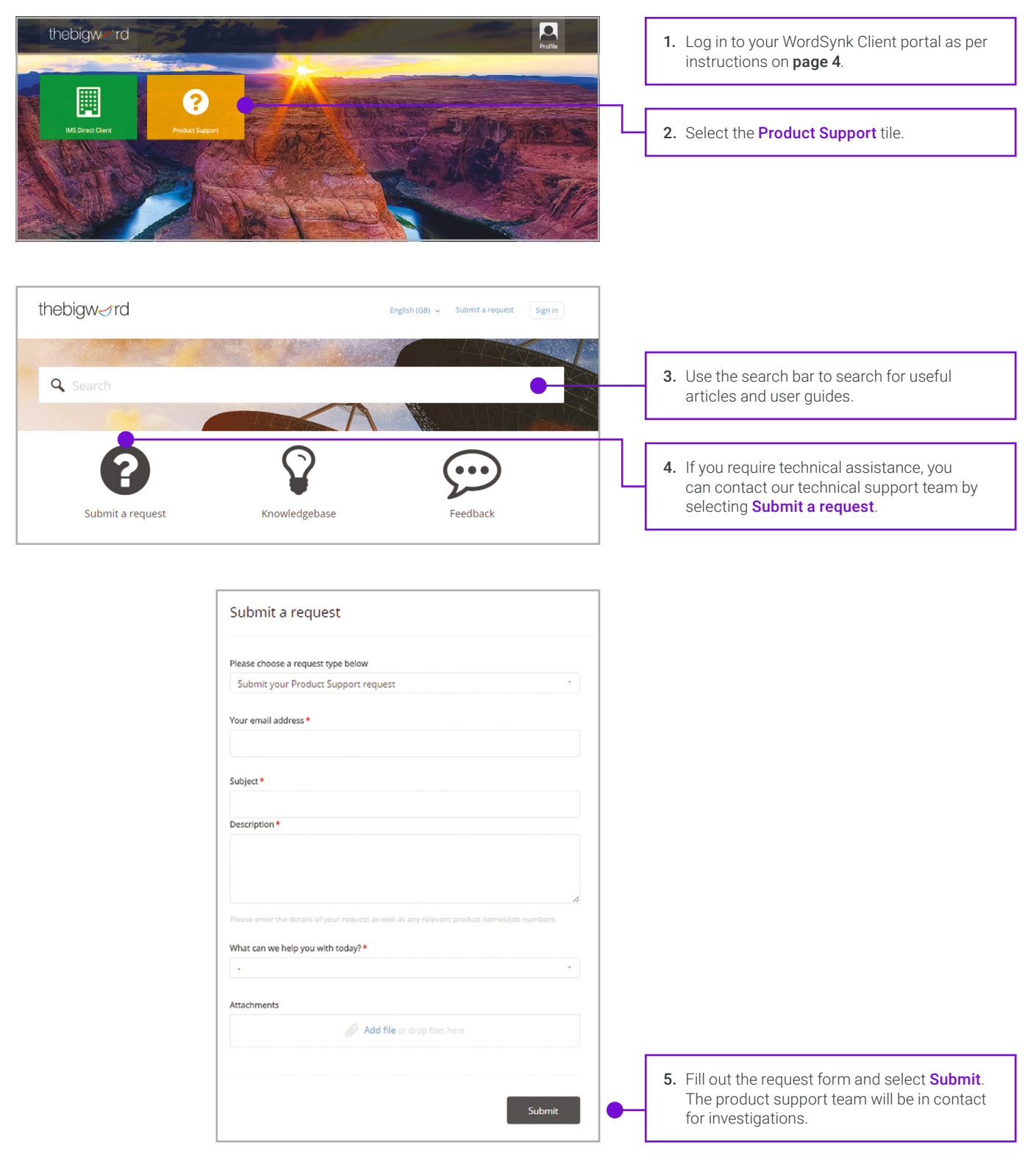

# GLOSSARY

#### Access Code and PIN code

Each user of WordSynk will have their own Access code and sometimes a PIN code as well. This Access Code and PIN code will give you access to our Telephone Interpreting services. This unique code will be needed during the automated process of connecting to an interpreter alone.

#### Appointment type

Within your organisation, there may be several types of appointments where an Interpreter is required. These appointment types will be tailored to your organisation and will appear in the drop down menu on the booking form.

#### **Attributes**

Attributes refer to the skills, qualifications and experience your Interpreter will have. Based on your booking requirements, we will find an Interpreter with the appropriate attributes to fulfil your booking.

#### Automated Telephone Line

Allows interpreters and end clients to validate timesheets at the end of a face-to-face interpretation appointments. Dial 0800 757 3476 and follow the instructions. You will need your unique PIN to complete the process.

#### **Dashboard**

A menu button on the WordSynk system that provides information about all active interpreter bookings.

#### Face-To-Face Interpreting

A session where an interpreter attends your location and provides language support in person, interpreting what you and the limited English speaker are saying.

#### Helpdesk

thebigword has a dedicated team of experts on the Helpdesk to help you overcome any issues and answer any questions. The Helpdesk can be contacted on 03333 449 461 or via email at [info@thebigword.com](mailto:info%40thebigword.com?subject=)

#### WordSynk Client

WordSynk Client is thebigword's online system for accessing interpreting services. It is fast, simple and available 24/7/365 to make bookings or access reports on trends and spends. It is a secure platform, protecting all of your details and offers complete visibility and control over your interpreter bookings.

It also allows you to view all bookings and view a calendar to check future appointments. WordSynk Client can be accessed at thebigword. WordSynk

#### Interpreter Code

Every interpreter is equipped with a Supplier Code. Please make a reference of a supplier code in case you need to provide feedback/want to work with the interpreter again.

#### Language Code

Every language available through Telephone Interpreting has a unique Language Code. You will need to use this code to access the language you need.

#### Language Identifiers

If you are unable to identify the language you need support with, thebigword has a specialist team of language identifiers who will do it for you. They can be contacted by calling Telephone Interpreting on 03333 445 702, following the instructions and dialling 700# when asked for the language code.

#### Limited English Speaker

Someone with limited English skills who will need the support of an interpreter to effectively communicate.

#### Multi-Day Booking

The Multi-Day Booking option is available on the Booking Form and is used if you require an interpreter for more than one day. If required, tick the 'Multi-Day Booking' option. This will open a new field to enable you to make a booking over a set number of days.

#### **Notifications**

A menu button on WordSynk Client system that will provide key updates to each user, requesting approval of timesheets that have been submitted without your validation after interpreters have completed their appointments.

#### Target Language

The language you need the interpreter to be able to communicate in and support the limited English speaker.

#### Telephone Interpreting

Instant access to expert interpreters over the phone who will provide language support, interpreting what is being said between you and the non-English speaker you are communicating with.

#### Timesheet

Every interpreter attending a face-to-face interpreting appointment is issued with a timesheet. The end user also receives a copy of the timesheet to confirm the booking and get all of the information they need about the interpreter. The timesheet must be validated by both the end client and the interpreter at the end of the appointment.

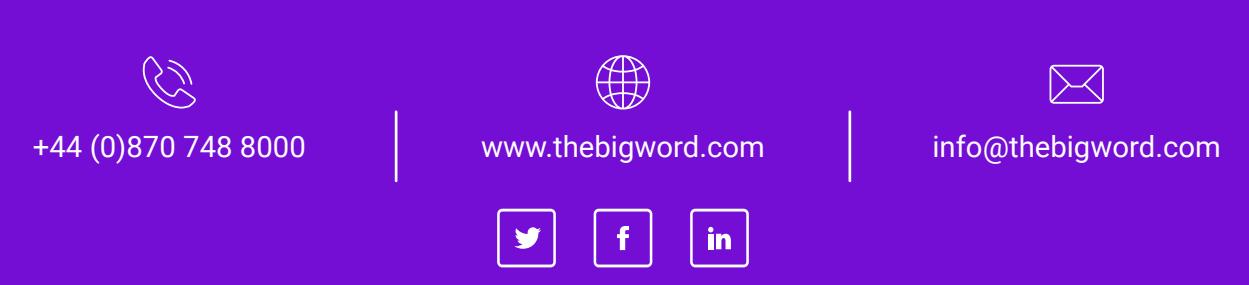

thebigword Group Ltd. | Registered in England & Wales, Company No. 05551907 Privacy Policy & Terms of Use Terms and Conditions | © thebigword 2019.